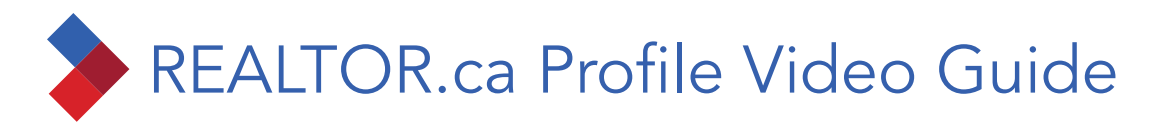

1. Login to **member.REALTOR.ca** and go to **My Tools** then **My Profile**.

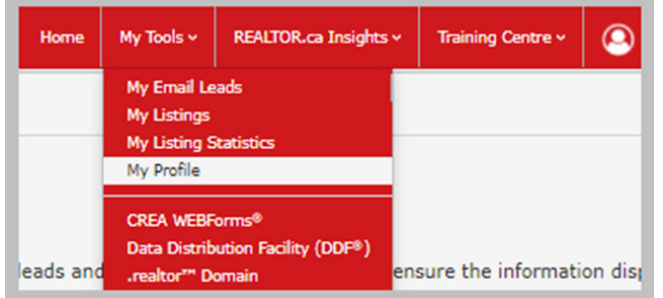

2. Scroll to **Profile Videos** and click **Add Videos.** 

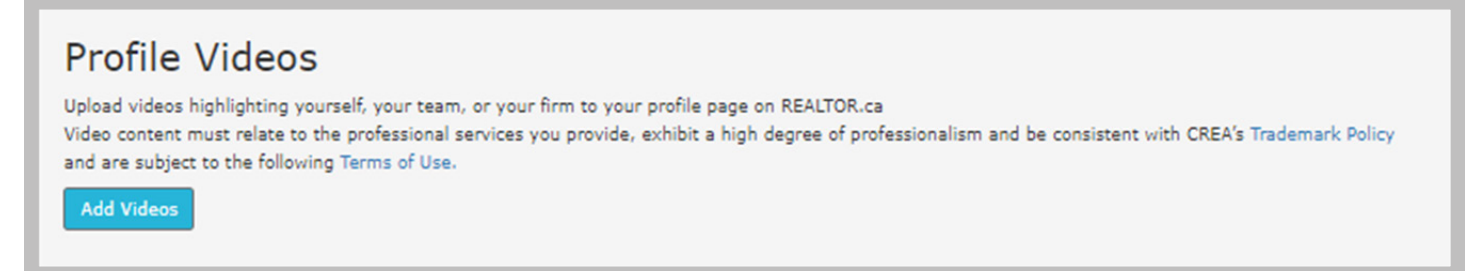

- 3. Upload your YouTube video:
	- a. Copy and paste the video URL from YouTube and click Validate.\*
	- b. Select the video category: About Me or About Us. One video is permitted for each category.
	- c. Review and agree to Terms of Use and click Save.

\* By clicking Validate, you agree to upload videos [only] highlighting yourself, your team, or your firm to your profile page on REALTOR.ca. Video content must relate to the professional services you provide, exhibit a high degree of professionalism and be consistent with CREA's Trademark Policy and are subject CREA's [Terms of Use](https://secure.realtorlink.ca/naflogin/termsOfUse.aspx).

Your video(s) can be played, deleted or edited from [member.REALTOR.ca/Realtor/MyProfile.aspx.](http://member.REALTOR.ca/Realtor/MyProfile.aspx)

## Videos are posted to REALTOR.ca similarly to REALTOR® Photos.

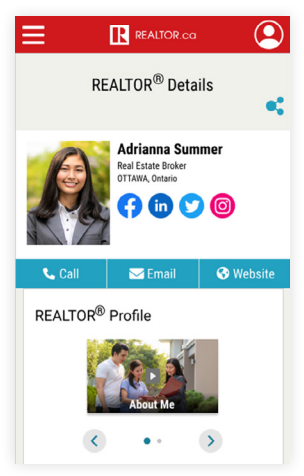

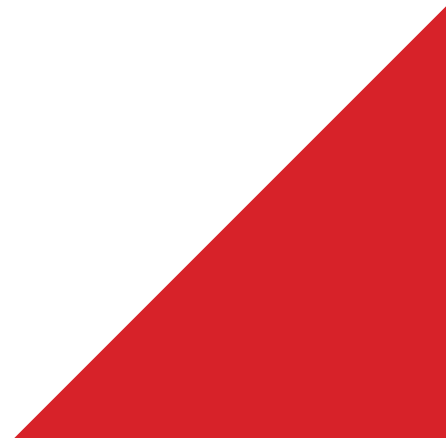